# **Onbuy Integration For Opencart**

by CedCommerce Products Documentation

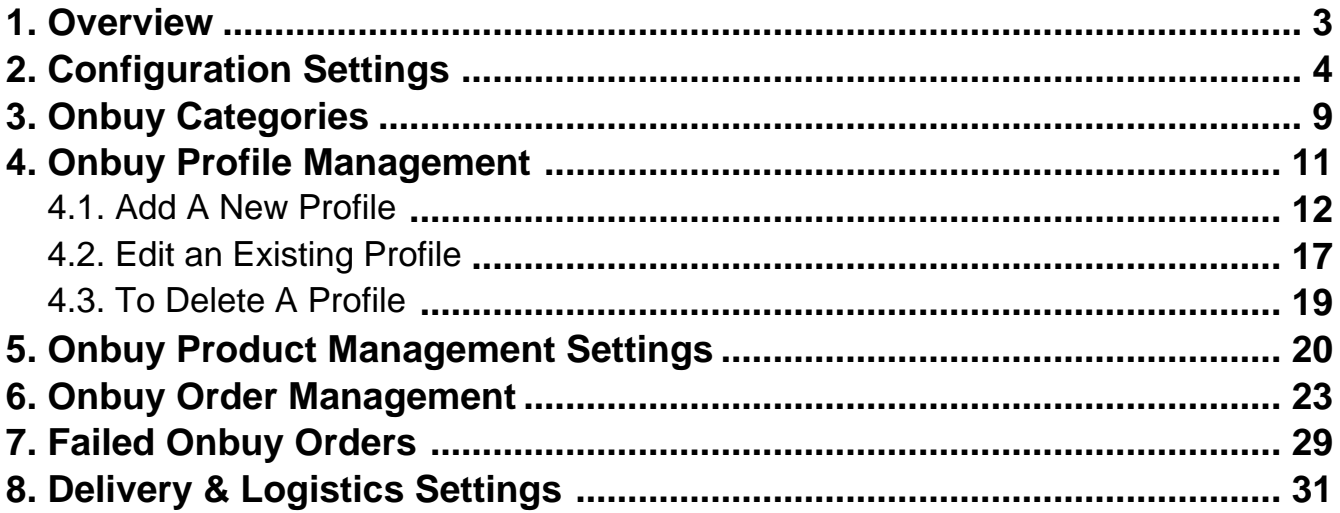

### <span id="page-2-0"></span>**1. Overview**

With more than thousands of sellers and over 10 million products listed. OnBuy.com is a B2C online marketplace with ambitions to be the marketplace of the future, overcoming many of the downsides of existing online marketplaces. Here online business sellers can list new, used or refurbished products. This marketplace allows customers to choose from over a thousand categories, compare and securely purchase with PayPal Buyer Protection.

**Onbuy Integration for Opencart store** is an innovative API integration by CedCommerce that enables Opencart owners to synchronize inventory, price, and other product details for product creation and management between Opencart store and the Onbuy marketplace.

This **Onbuy Integration for Opencart Integration** extension interacts with the Onbuy marketplace to integrate the synchronized product listing between Opencart store and Onbuy retailers. After the installation, the merchant can create Onbuy categories and the dependent attributes on the Opencart store.

Through this extension, the store owners can create a profile in which they can assign the products and then can upload to Onbuy.com. It also enables the Opencart store owner to manage their Onbuy orders on the Opencart stores without making any significant changes in the operational functionalities.

#### **Key Features are as follows:**

- **Profile-based Easy product upload:** Admin can create a profile and map Onbuy category and attributes to the Opencart store category and attributes. After that admin can easily upload products to Onbuy.
- **Bulk Upload System:** The merchant has the flexibility to upload any number of products on Onbuy.com using the bulk product upload feature.
- **Product Category Mapping:** Admin can map many categories of the Opencart store to the single category of Onbuy.
- **Synchronized Inventory and Profile Based Pricing:** Establishes Inventory Synchronization at regular intervals. Establishes Product Listing between Opencart store and Onbuy. Increase or decrease in Profile based price.
- **New Order Notifications**: Whenever a new order is fetched from Onbuy.com, the admin receives a notification.
- **Low Stock Notifications**: Whenever Stock diminishes lower than a threshold, the admin receives a notification.
- **Rejected Products Notification**: If Onbuy.com rejects any product containing some invalid details, then the extension helps in fetching the information from the automatically synchronized requests along with the cause of rejection.
- **Order Shipment:** Merchant can enter shipping carrier and the tracking number to send shipment or can automate the shipment process.
- **Manage Onbuy Orders:** Allows admin to import orders from the Onbuy Marketplace to convert it into regular Opencart Store Orders and Shipments.

## <span id="page-3-0"></span>**2. Configuration Settings**

Once the module has been installed, the first necessary step needs to be taken by the admin is to complete the Configuration.

To do the **Configuration**,

- Go to your OpenCart admin panel.
- Place the cursor on **CO** which is on the left navigation bar, as shown in the figure below: 這 opencart.

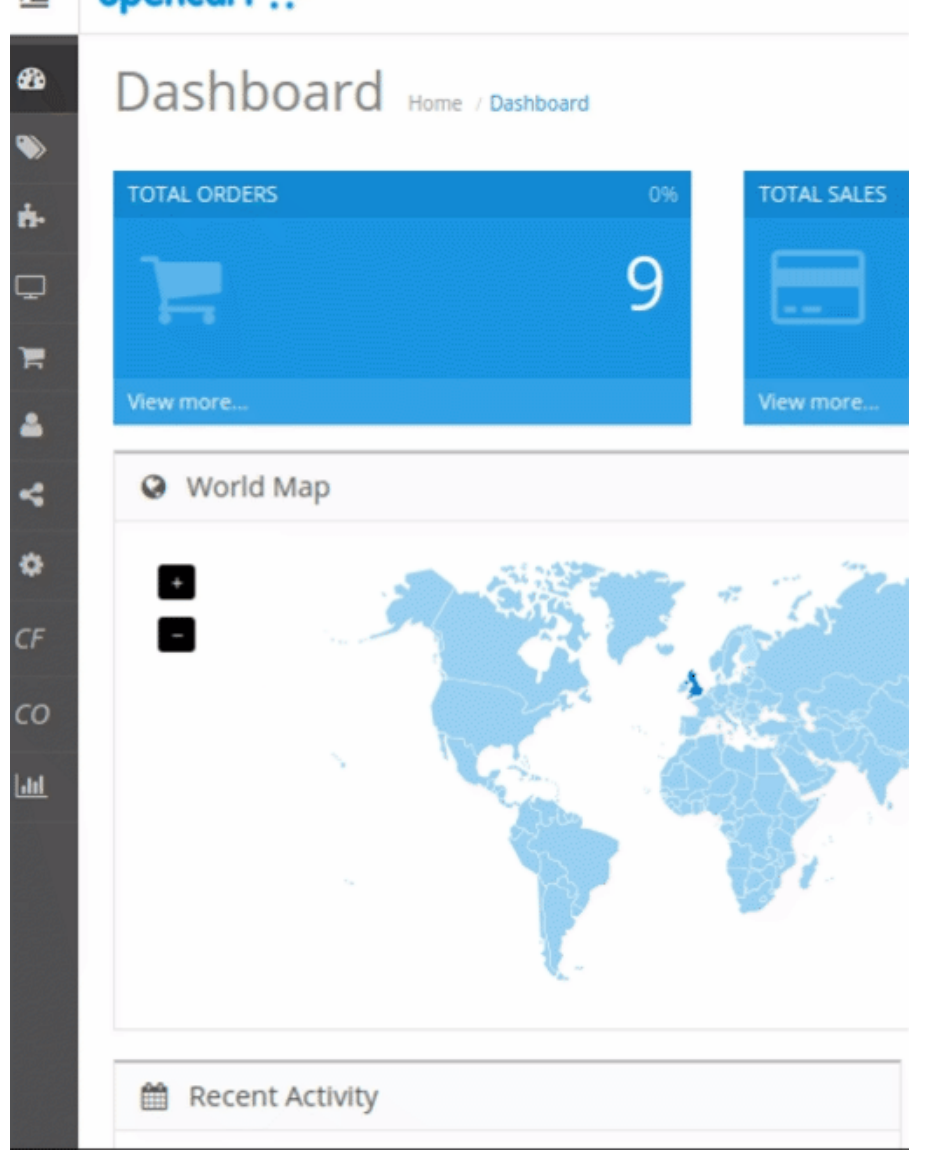

From the menu that appears as shown in the image below, click on **Configuration**.

**B** 

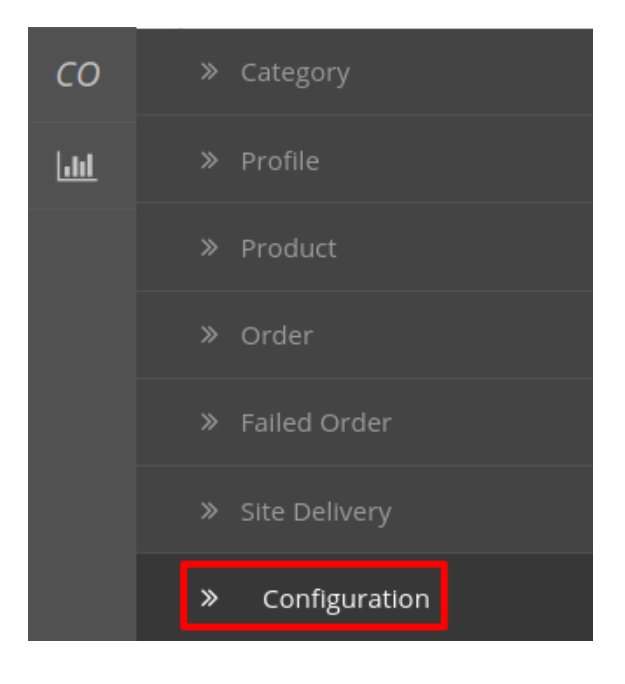

On clicking Configuration, you will be navigated to the Onbuy Configuration page as shown below: OnBuy Integration By Cedcommerce Home / Modules / OnBuy Integration By Cedcommerce

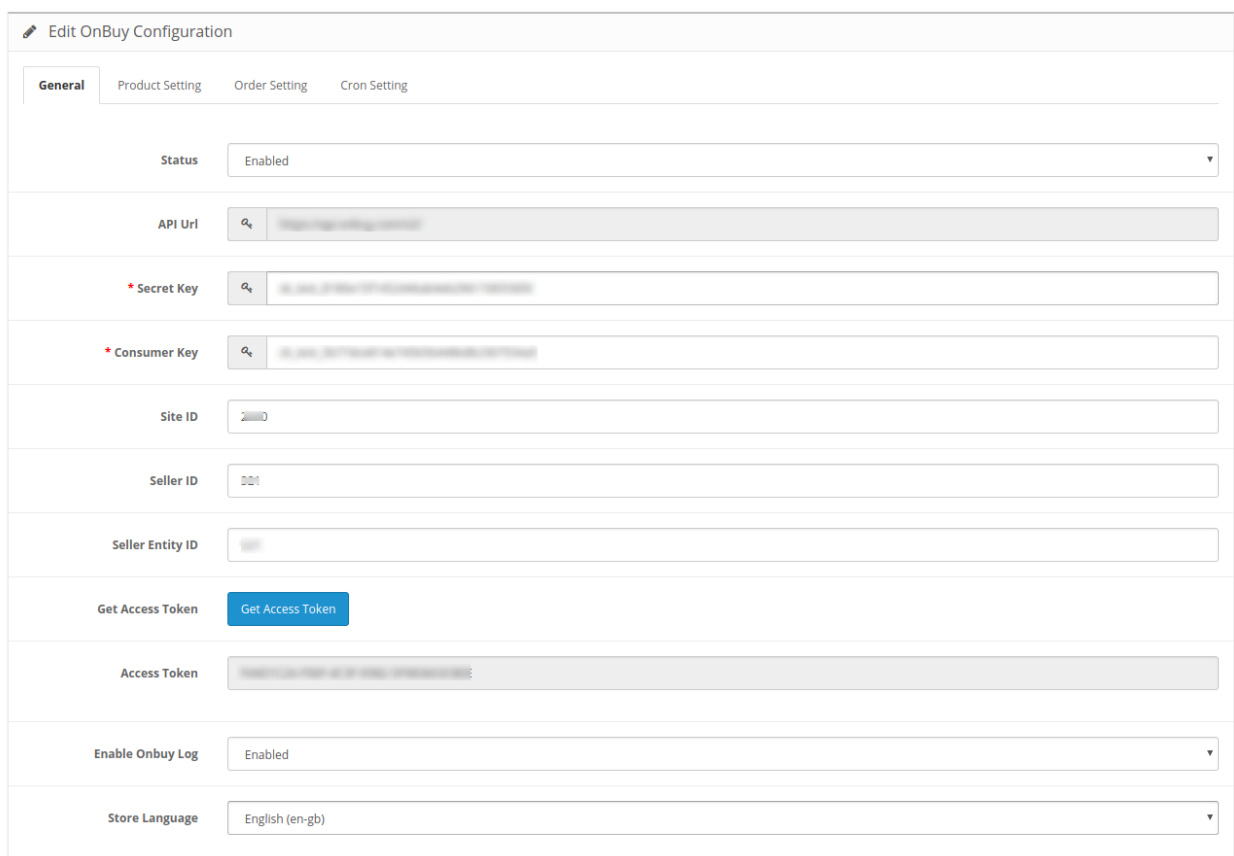

- In **Status**, select **Enabled** to enable the module. Without Enabling the module, all the changes made will not reflect on the Onbuy marketplace.
- The **API URL** is fixed and it gets auto-filled as https://api.onbuy.com/v2/
- In the **Secret Key** section, enter the Secret Key provided by Onbuy marketplace. This is a mandatory field and you can not proceed without filling the details in this section
- Next is the **Consumer Key,** which is the unique consumer id provided by Onbuy.
- Enter the **Site Id**, which is the Unique ID country wise ID provide by Onbuy.
- In the **Seller ID** and **Seller Entity** Id you can enter the desired details. It is not necessary so you can also skip these two if you wish.
- Now since you have filled all these details you need to Retrieve a special access token. For doing so click on the **Get Access Token** Button.

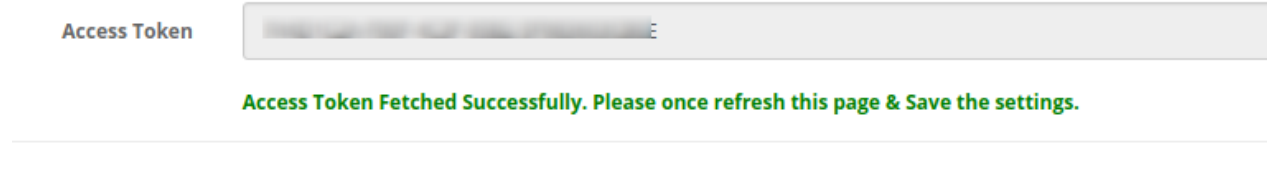

- By doing so the Access Token is fetched and gets auto-filled. A success message appears.
- If you wish to **Enable Cron Logs,** then choose Enabled from the dropdown menu next.
- Choose the Default Language for your store from the drop-down menu under the section **Store Language**.
- Now Click on the **Product Setting** from the top to perform settings for your products as shown :

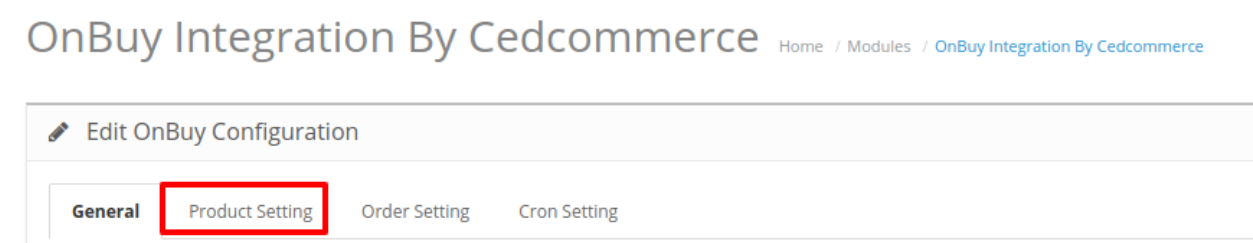

• By doing so the Product Setting Page Opens up as:

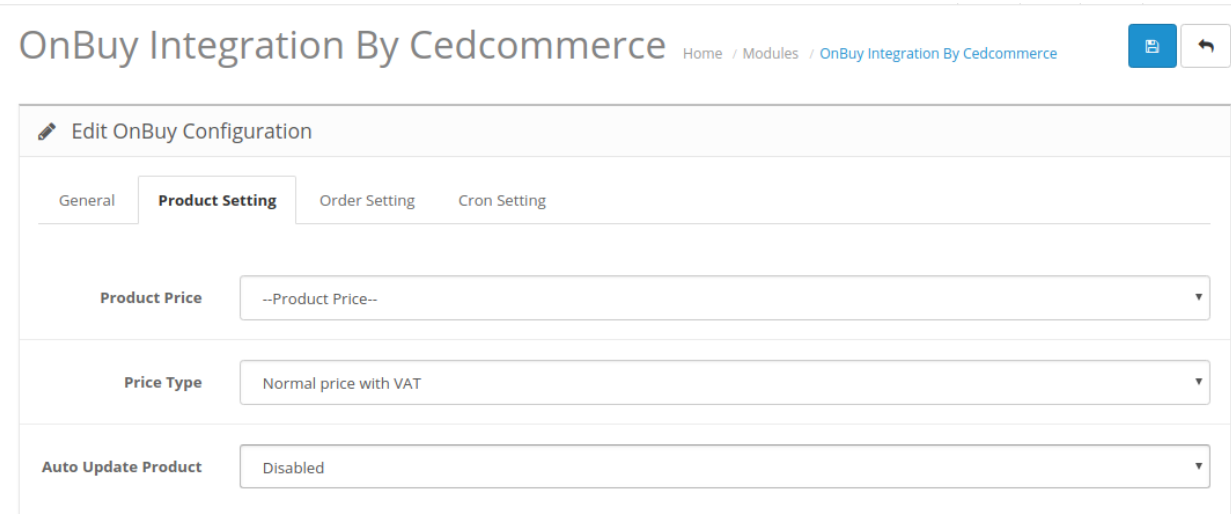

• In **Product Price**, you may select the price that you want for your products on Onbuy marketplace. The options for sending different prices are shown in the image below:

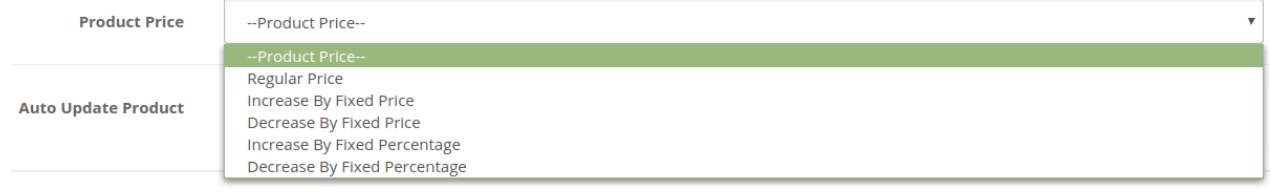

- **Increase By Fixed Amount-** You may select this option if you want your product price to be increased on Onbuy as compared to you OpenCart store. If you select this option, a box appers. Now in **Modify By Fix Price,** you may enter an amount by which you want your product price to be increased on Onbuy as compared to your OpenCart store. Suppose if you enter 50 in this field and your product is for 100 on your OpenCart store, then the amount that your product will be available for on Onbuy would be 150 (as the amount entered is 50 for **Increase** by fixed price, so the price entered would be added to the price for which product is available on OpenCart).
- **Decrease By Fixed Amount-** You may use this option if you want the price of your OpenCart product to be decreased on Onbuy. By choosing this option, you may enter in the **Modify By Fix Price** box the amount by which you want your product price to be decreased on Onbuy as compared to your OpenCart store. Suppose if you enter 50 in this field and your product is for 100 on your OpenCart store, then the amount that your product will be available for on Onbuy would be 50 (as the amount entered is 50 for **Decrease** by fixed price, so the price entered would be subtracted from the price for which product is available on OpenCart).
- **Increase By Fix Percent-** You may use this option if you want the price of your OpenCart product to be increased on Onbuy by a certain percent. By choosing this option, you may enter in the **Modify By Percentage** box the percentage amount by which you want your product price to be increased on Onbuy as compared to your OpenCart store. Suppose if you enter 20 in this field and your product is for 100 on your OpenCart store, then the amount that your product will be available for on Onbuy would be 120 (as 20% of 100 is 20 which gets added to 100).
- **Decrease By Fix Percent-** You may use this option if you want the price of your OpenCart product to be decreased on Onbuy by a certain percent. By choosing this option, you may enter in the **Modify By Percentag** box the percentage amount by which you want your product price to be decreased on Onbuy as compared to your OpenCart store. Suppose if you enter 20 in this field and your product is for 100 on your OpenCart store, then the amount that your product will be available for on Onbuy would be 80 (as 20% of 100 is 20 which gets subtracted from 100).
- In Price Type, enter whether you want to Appy Normal Price with VAT or without VAT.
- In the **Auto Update Product** you can enable or disable the crons that regularly update the product and the pertaining information.
- Now move to the **Order Settings** by clicking on the option from the top menu and the page opens up as:

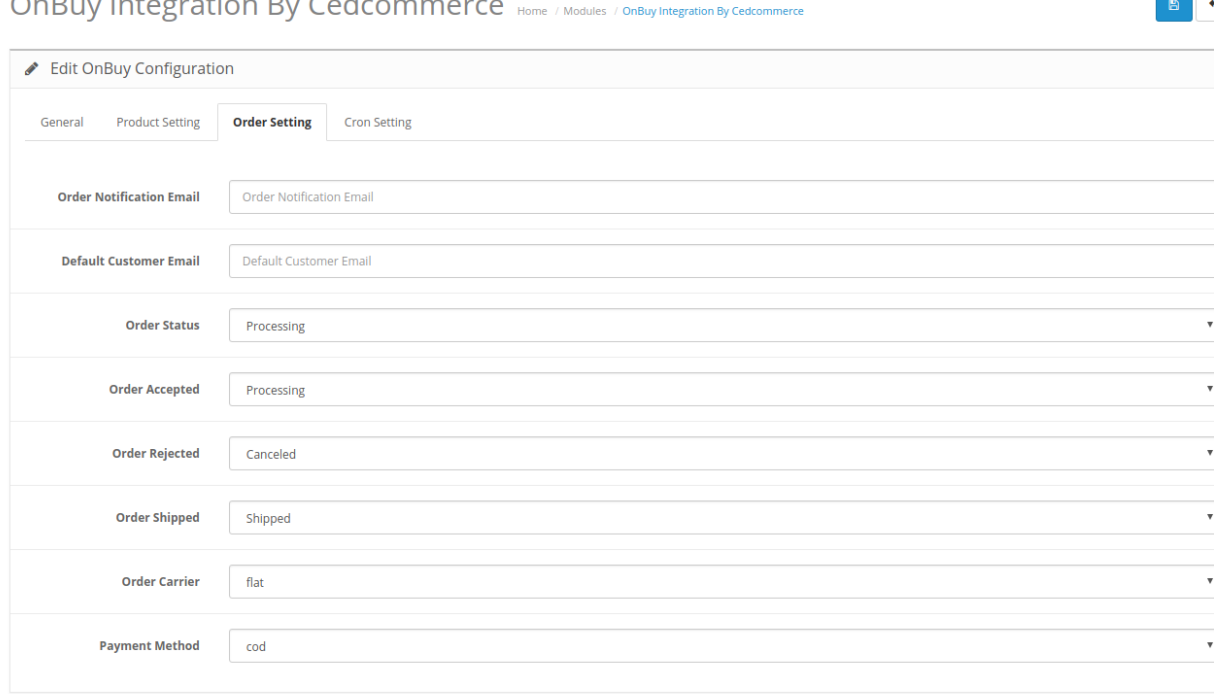

- In **Order Notification Email**, enter the desired email id on which you wish to receive the emails notifications.
- In the Default Customer EMail, enter the email id to create orders in it which are imported from Onbuy.
- In **Customer ID**, enter the ID for customers to be created, for orders which are imported from Onbuy.
- In **Order Status,** select the status for orders when they are being imported from Onbuy to OpenCart.
- In **Order Accepted**, select the status for orders when they have been accepted by you.
- In Order Rejected, select the status for orders when they have been rejected.
- In **Order Shipped**, select the status for the orders when they have been shipped you.
- In Order Carrier, select the order carrier set for orders which have been imported from Onbuy.
- In Payment Method, select the payment method you want while importing the Onbuy orders.
- Now move to the last part of the Configuration Setting that is the Cron Settings. The section expands as:

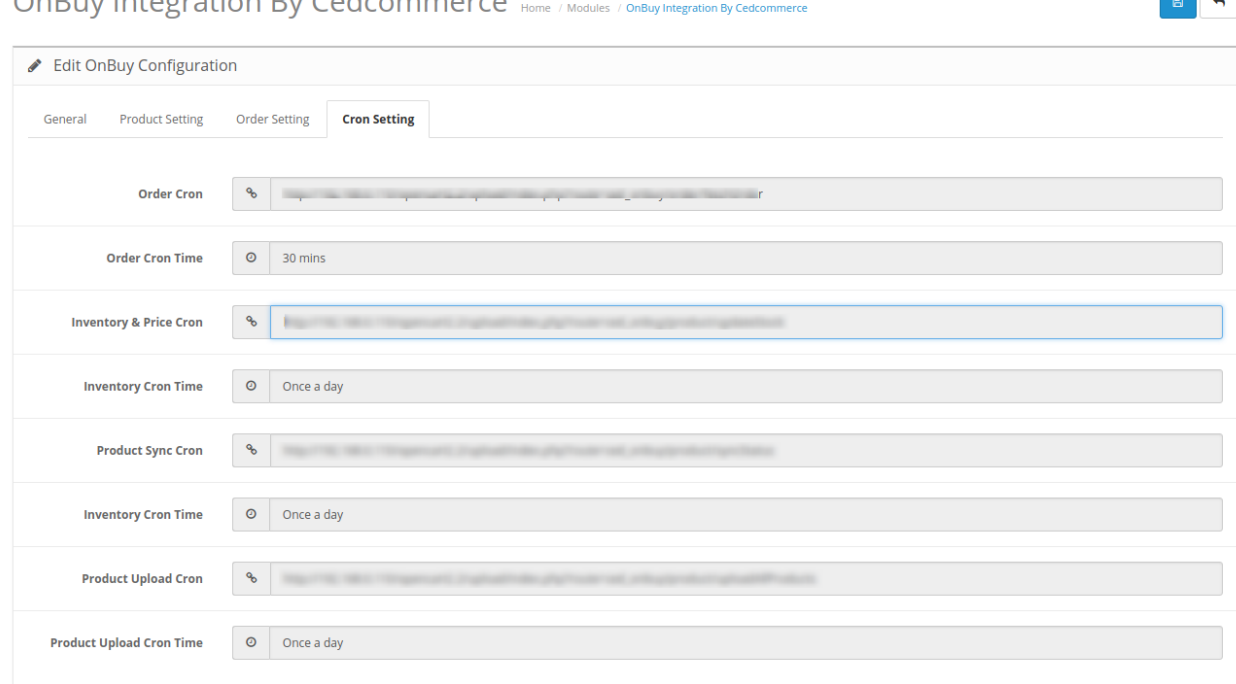

• Here all the crons and their frequency are given.

<span id="page-8-0"></span> $Q \cup R$  and the function  $R$  and  $Q$  is the contract of  $\mathbb{R}$ 

Once all the necessary details have been filled or selected, click on the **Save** button on top right side of the page, as shown below:

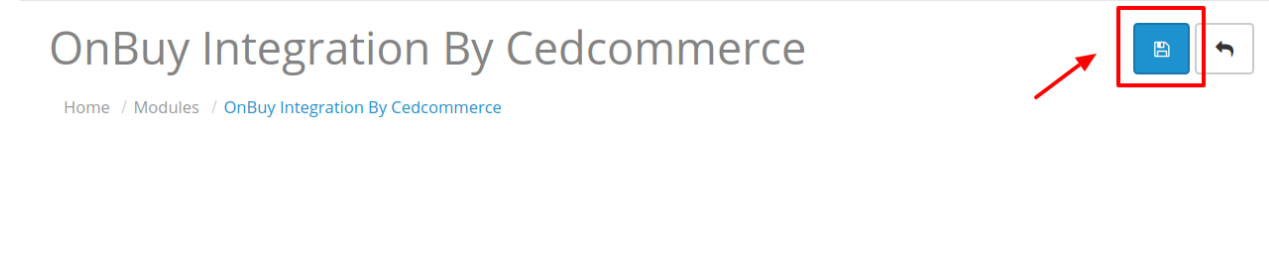

Configuration will be saved and a success message will appear as:

Success: You have modified CED onbuy module!

### **3. Onbuy Categories**

Once the Configuration is completed and saved, Onbuy categories will appear in the admin panel in the Categories section.

#### **To see all the categories,**

• Place the cursor on **CO** on the left navigation bar of the admin panel as shown below:<br> **OPENCALL** 

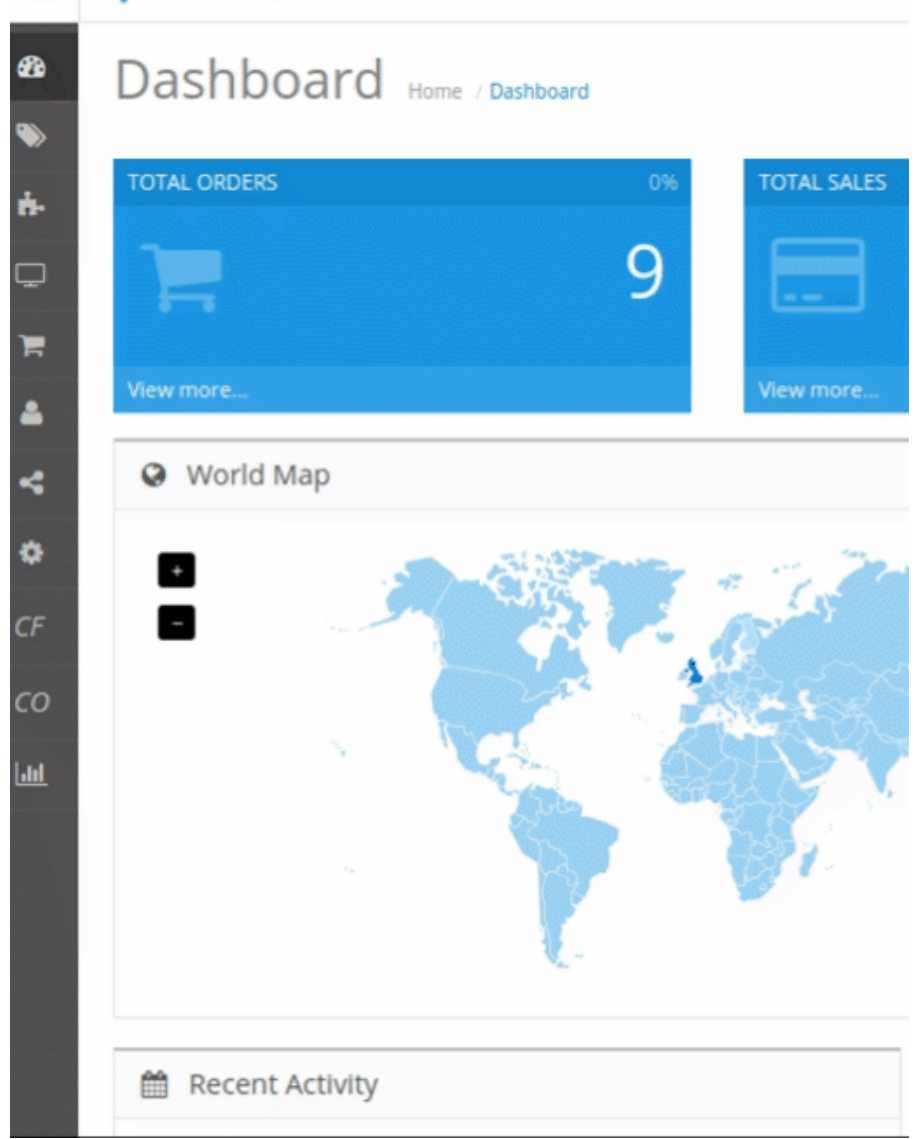

Now Click on **Categories**.

<span id="page-10-0"></span>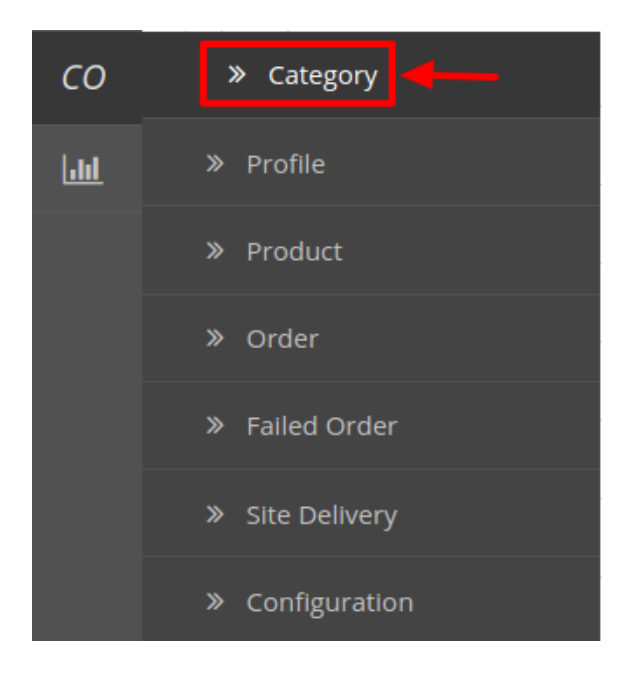

On clicking **Categories**, you will be navigated to a page as shown below:

Onbuy Categories Home / Ced Onbuy / Onbuy Categories

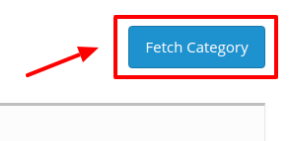

■ Onbuy Category List

To Fetch new Categories Click on Fetch Category Button on the top right corner.

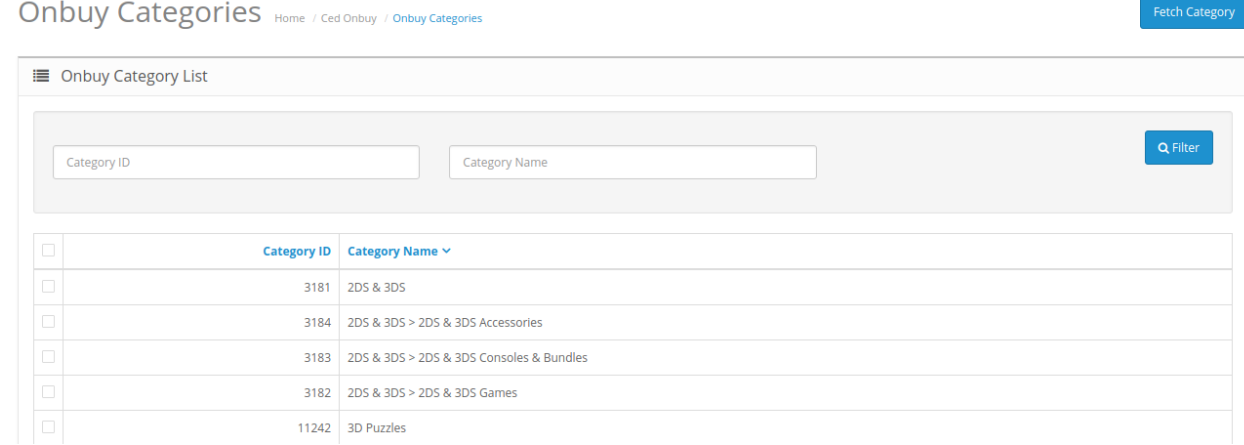

- Now, you can see all the Onbuy categories.
- By doing so all the categories will get fetched from the Onbuy marketplace to your Opencart store.

### **4. Onbuy Profile Management**

The admin can take the following actions concerned with a profile, while doing the Onbuy OpenCart Integration.

- <span id="page-11-0"></span>1. Adding a Profile
- 2. Editing a Profile
- 3. Deleting a Profile

### **4.1. Add A New Profile**

#### **To Add a New Profile,**

• On your OpenCart admin panel, place the cursor on **CO** and additional options appear:<br> **E Opencart** 這

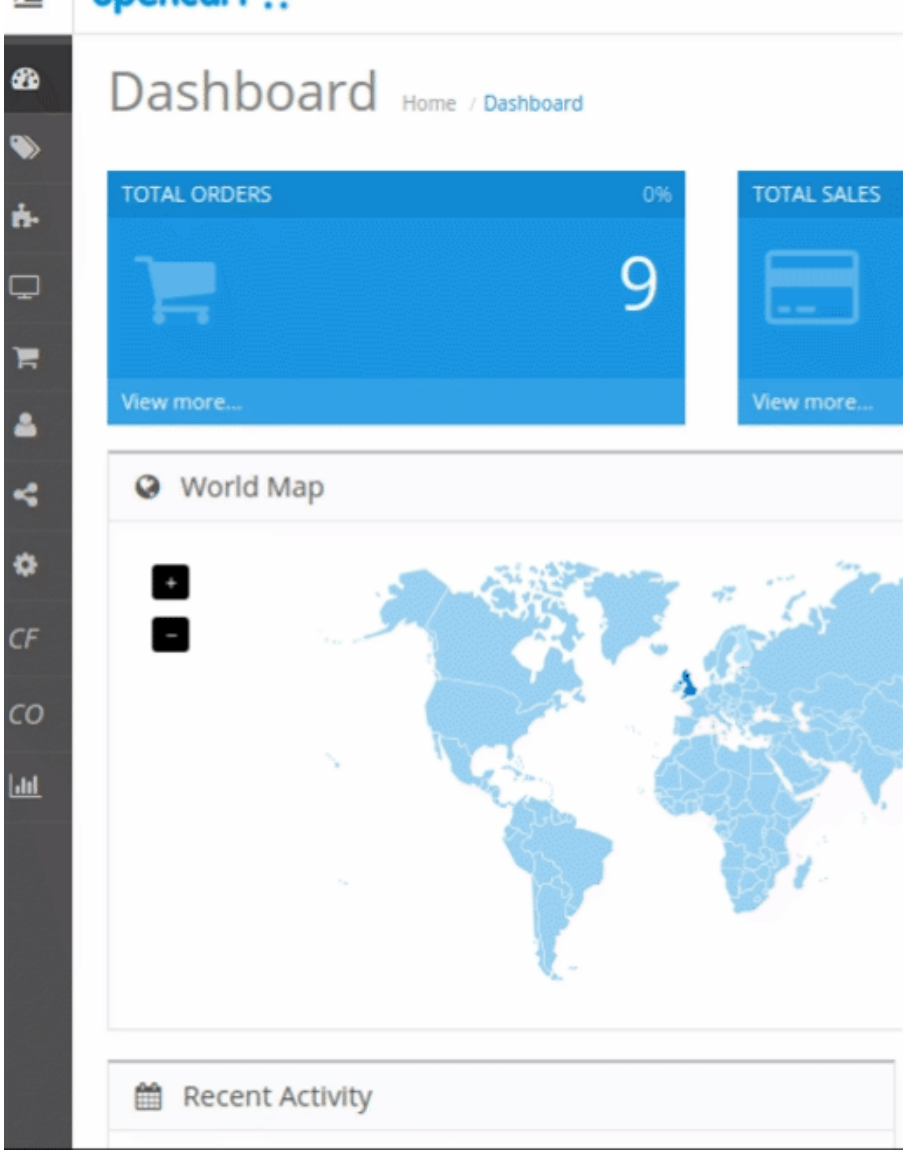

Click on **Profile** when the menu appears as shown below:

![](_page_12_Picture_1.jpeg)

On clicking Profile, you will be navigated to the Onbuy Profile page as below:

![](_page_12_Picture_41.jpeg)

Click on the button on the top right of the page with **'+' Sign** to add a new profile, as shown in the image below:

![](_page_12_Picture_5.jpeg)

![](_page_12_Picture_6.jpeg)

On clicking it, you will be navigated to the page as shown below:

![](_page_13_Picture_79.jpeg)

#### $\overline{1}$

- In the Title, enter the title that you want to give to your profile.
- In the **Status,** select **Enable** to enable the profile that you are creating.
- In the **Manufacturer** box, enter the name of the product manufacturer whose product you want to add in the profile.
- In the **Category** box, enter the category of the products that you want to add in the profile.
- In Stores, enter the store that you want to integrate with Onbuy.
- In Language, select the language in which you want the system to proceed.
- Now move to the **Attribute Mapping** Section by clicking on the button on the Top and the page opens up as:

![](_page_14_Picture_94.jpeg)

- In the UID, enter your seller unique ID. This is for your own identification as the Seller's own unique reference for a product is used to link the sent product details with the JSON response for product batches.
- In the **Product Name** enter the name for your product.
- MPN stands for Manufacturer Part **Number**. It is a unique **number** that is issued by manufacturers to identify individual **products**. Normally, the **MPN** of a **product** is a series of **numbers** and letters.
- Choose the **Product Code(s)** from the drop-down menu. You can select multiple if you wish.
- You can write the **Description** of the product in case you wish to.
- Enter the Price of the product in the column named **Price (RRP).**
- In the **Brand Name** enter the name of the brand of products you want to add in this profile.
- Now move on to Onbuy Category and Attribute Settings and the section expands as:

![](_page_14_Picture_95.jpeg)

- In the Onbuy Category column choose the desired root category for the products.
- As soon as you do so additional options appear as shown:

![](_page_15_Picture_64.jpeg)

- There are 3 columns named as
	- a. Onbuy Attributes
	- b. Set Default Values
	- c. Map with store Attributes
- From here you can map the desired Onbuy Attributes to your Store Attributes.
- The Onbuy attributes are mentioned on the left and the Store attributes on the right, You can map accordingly. In case you need to set a default value for that attribute, enter the value in the **Set Default Value** Column.
- Now move to the final section of the Profile Settings, that is **Default Attribute Mapping** . Click and the page opens up as:

![](_page_15_Picture_65.jpeg)

In the **Published** enter 1 if you want to publish the product on the Onbuy Website or else enter 0.

- <span id="page-16-0"></span>• In the Summary Point, enter the summarized description for that attribute.
- Enter the **Brand Id** in the next section. In case the selected product is unbranded then enter 1.
- In the **Brand name** Enter any desired brand name for the product in case it's unbranded.
- On clicking on the **condition** menu the following options appears:

You may supply either a brand name or a brand ID. Maximum length 200 characters.

![](_page_16_Picture_115.jpeg)

- Choose any one **condition** from the list.
- In handling time, enter the default number of days of handling time of the product.
- In return time, enter the number of days you allow to return the products.
- If you offer free return, then select Yes from the Free Return option.
- Enter the number of days of warranty of products in the warranty option.
- Click on **delivery** and the section expands as:

```
Default - 1-11-245-1 (0)
Default - 1-13-245-1 (0)
Default - 1-15-245-1 (0)
Default - 1-16-245-1 (0)
Default - 24-1 (3)
Default - 58-1 (3)
Default - 101-1 (3)
Default - 109-1 (3)
Default - 1-1-245-2 (3.99)
Default - 1-3-245-2 (3.99)
à,
```
Choose the logistics you prefer for the delivery.

### **4.2. Edit an Existing Profile**

#### **To Edit an existing Profile,**

On your OpenCart admin panel, place cursor on **CO,** when the menu appears click on **Profile**.

![](_page_17_Picture_1.jpeg)

On clicking it, you will be navigated to the profile page as shown below. On this page, you may click on the edit button as highlighted in the image below:

![](_page_17_Picture_30.jpeg)

On clicking it, you will see the sections as:

<span id="page-18-0"></span>![](_page_18_Picture_52.jpeg)

- On this page, you may make the desired changes as required.
- You may click on different sections from the upper menu and make the changes required.
- Once the changes have been made, click on **Save** button on the upper right side of the page.
- The changes you have made will be saved and a success message appears.

Success: You have modified Profile!

### **4.3. To Delete A Profile**

#### **To Delete the Selected Profile,**

- On your OpenCart admin panel, place the cursor on the **CO** in the left navigation bar.
- The menu appears and you need to click on **Profile**.

<span id="page-19-0"></span>![](_page_19_Picture_1.jpeg)

On clicking it, you will be navigated to the following page:

![](_page_19_Picture_69.jpeg)

- Now select the profile you want to delete and click on the **Delete** button as shown in the above image.
- A box will appear asking you to confirm your action. Click **OK** and the profile will be deleted.

### **5. Onbuy Product Management Settings**

From the Product section of the Admin Panel, an admin can take multiple actions for its products such as:

- Upload All Product
- Upload Multiple Products in Bulk
- Sync Product Inventory
- Sync Product Status
- Edit Product Details

#### **Upload All Products on Onbuy:**

To upload all your products to Onbuy,

- Go to OpenCart admin panel.
- Place cursor on CO in the left navigation bar.
- When menu appears, click on Products

![](_page_20_Picture_49.jpeg)

On clicking Product, you will be navigated to the page as shown below:

![](_page_20_Picture_50.jpeg)

- Now click on the **Upload All** button which is the first button amongst the buttons on the top right side of the page.
- On clicking it, you will see the message as:

![](_page_21_Picture_85.jpeg)

#### **To upload selected products in bulk/upload selected products**

- $\circ$  On the same page as shown above, where all your products are listed, select the products you want to upload on Onbuy.
- Click on the **Bulk Upload** button.
- The selected products will be uploaded and the message will appear as:

#### **To Sync the price & inventory on Onbuy for selected products,**

- Select the products for which you want the inventory to be synced.
- Click on **Sync Price & Inventory** button which is amongst the buttons on the top right of the page.
- The products' inventory will be synced on Onbuy in bulk and a message will appear as:

Success: Product(s) Synced Suc

#### **To Sync the status of the selected products from Onbuy to OpenCart store,**

- Select the products for which you want the status to be synced.
- Click on **Sync Status** button which is amongst the buttons on the top right of the page.
- The product status will get synced.

#### **To Edit a Product,**

Click on the **Edit** button as highlighted in the image below, adjacent to the product, in the last column:

<span id="page-22-0"></span>Onbuy Product(S) Home / Ced Onbuy / Onbuy Product(s) III Product List **Product Name** Price **Status** Product Name Price **Onbuy Status** Model Quantity Model Ouantity  $\ddot{\phantom{0}}$ **Model** Price **Onbuy Item ID Onbuy Product Status** Image **Product Name Quantity** Status **Error Messag** Action iPod Classic product 20 100,0000 **995** Enabled Pending

On clicking it, the page that you will be navigated to will appear as:

![](_page_22_Picture_108.jpeg)

![](_page_22_Picture_109.jpeg)

- On this page, you may make the changes as per your needs in sections that can be seen in the image above.
- Once the changes have been made, click on the **Save** button on the top right side of the page in blue color.
- The changes will be made and the product will be edited.

### **6. Onbuy Order Management**

Once a seller has started selling on Onbuy using the Onbuy OpenCart Integration Extension, the orders that have been placed for the seller's products can be managed from the admin panel itself.

#### **To go to the Onbuy's Order page,**

• Place cursor on **CO** in the left navigation bar on your OpenCart admin panel.<br> **OpenCart** 

![](_page_23_Figure_2.jpeg)

When the menu appears, click on **Orders.**

![](_page_24_Picture_41.jpeg)

On clicking, you will be navigated to the orders page as shown below:  $\equiv$  opencart  $\Box$ 

![](_page_24_Picture_42.jpeg)

On the top right of the page, click **Fetch Onbuy Orders** to fetch all the orders from Onbuy. They will be listed as shown in the above image.

#### **To view the order, click on the View button as highlighted in the image below:**

![](_page_24_Picture_43.jpeg)

On clicking it, you will be navigated to the page as shown below:

![](_page_25_Picture_26.jpeg)

### **To Ship the products,**

٠

Scrolling down the bottom of the same page, you may see the **Ship Whole Order** Section as:

![](_page_26_Picture_91.jpeg)

- The **Order Id** section Automatically gets filled.
- In the **Tracking ID**, enter the code from the drop-down list provided.
- Click on **Dispatch Order.**
- The order will be shipped.

#### **To Refund the products,**

Scrolling down the bottom of the same page, you may see the **Refund Order** Section as:

![](_page_26_Picture_92.jpeg)

- The **order Id** gets automatically filled.
- Enter the **Refund Reason** in the next section.
- The item to be refunded is filled in **Items.**
- 
- Similarly, the customer's note goes in the **Customer Note** section.
- After filling all the above click on **Refund Order.**

#### **To Cancel the Order**

To cancel the order click on the red button on the top right corner as shown:

![](_page_26_Picture_93.jpeg)

A pop-up window appears as shown below:

![](_page_27_Picture_64.jpeg)

- The **Order Id** is automatically filled.
- Enter the reason for cancellation from the drop-down menu in the heading **Cancelation Reason.**
- Enter the reason (if the required reason is not mentioned).
- Click on **Cancel** Button.

#### **To Delete the Order,**

- Place cursor on **CO** in the left navigation bar on your OpenCart admin panel.
- When the menu appears, click on **Orders.**

![](_page_27_Picture_9.jpeg)

On clicking it, you will be navigated to the orders page as shown below:

<span id="page-28-0"></span>![](_page_28_Picture_48.jpeg)

#### Cancel

- Select the order(s) that you want to delete.
- On the top right part of page, click on the **Delete** button as highlighted in the image below:

![](_page_28_Picture_5.jpeg)

Selected order(s) will be deleted.

### **7. Failed Onbuy Orders**

#### **To see the Failed Order**

On your OpenCart admin panel, place cursor on **CO** on the left navigation bar.

![](_page_29_Picture_1.jpeg)

Click on **Failed Order** when the menu appears.

<span id="page-30-0"></span>![](_page_30_Picture_1.jpeg)

On clicking it, you will be navigated to the page as:

![](_page_30_Picture_56.jpeg)

Showing 1 to 2 of 2 (1 Pages)

All the failed orders are listed here with the reason for failure.

#### **To Delete The Failed Order:**

- Select the order(s) that you want to delete.
- Click on the delete button as highlighted in the image below:

![](_page_30_Picture_57.jpeg)

![](_page_30_Picture_10.jpeg)

The selected order(s) will be deleted.

### **8. Delivery & Logistics Settings**

#### **To manage the Logistics**

- Go to OpenCart dashboard.
- Place cursor on **CO Integration.** The menu appears as:<br> **DEPICATI** 這

![](_page_31_Picture_4.jpeg)

Click **Site Delivery**

![](_page_32_Picture_1.jpeg)

#### The page appears as:

![](_page_32_Picture_51.jpeg)

On this page, you may fetch the Onbuy Logistics by clicking on **Fetch Logistics.**

Onbuy Delivery Home / Onbuy Delivery

Once fetched, you may see the **Delivery tag, Template Name**, and **Action.**

#### **To Delete the logistics**

You may delete the logistics as well by selecting the logistic and then clicking on the **Delete** button on the

top right of the page.

Onbuy Delivery Home / Onbuy Delivery Fetch Delivery 面

• The selected logistic(s) will be deleted.